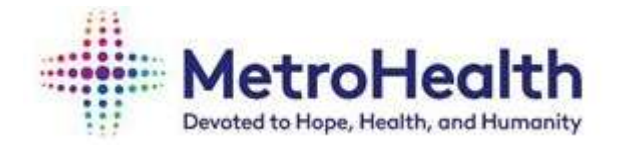

# Please contact Payroll for questions on Direct Deposit by emailing at payroll@metrohealth.org or call at 216-957-3449.

## **How to Change or Add Direct Deposit**

1. From the MIV, log into  $MyHR -$  this may prompt you to open Microsoft Edge, Select Allow.

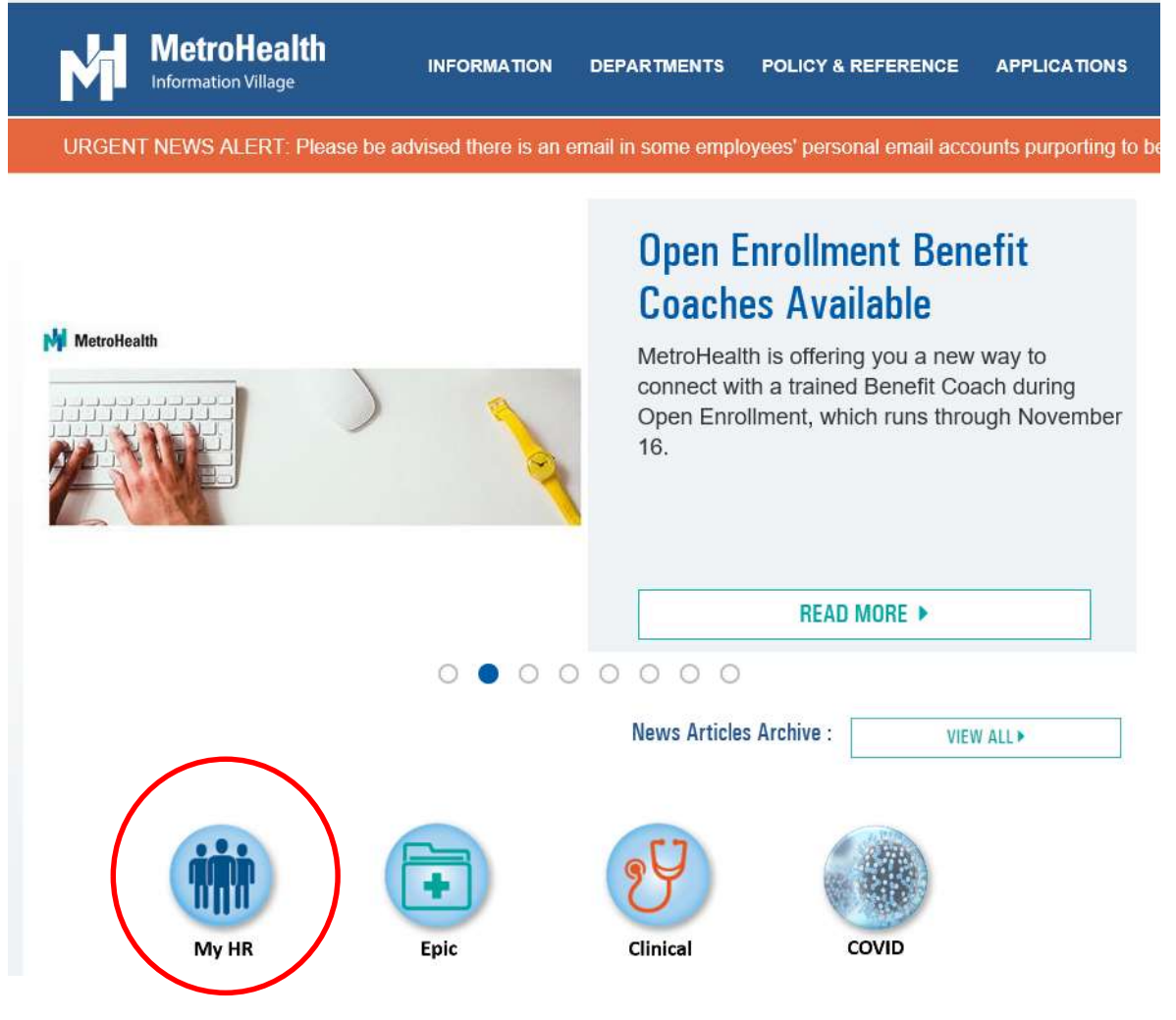

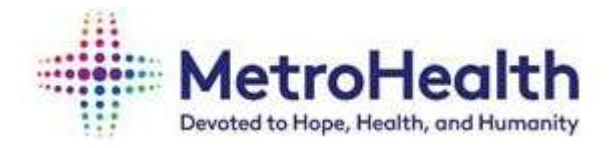

2. At the top left, select the three bars next to Home.

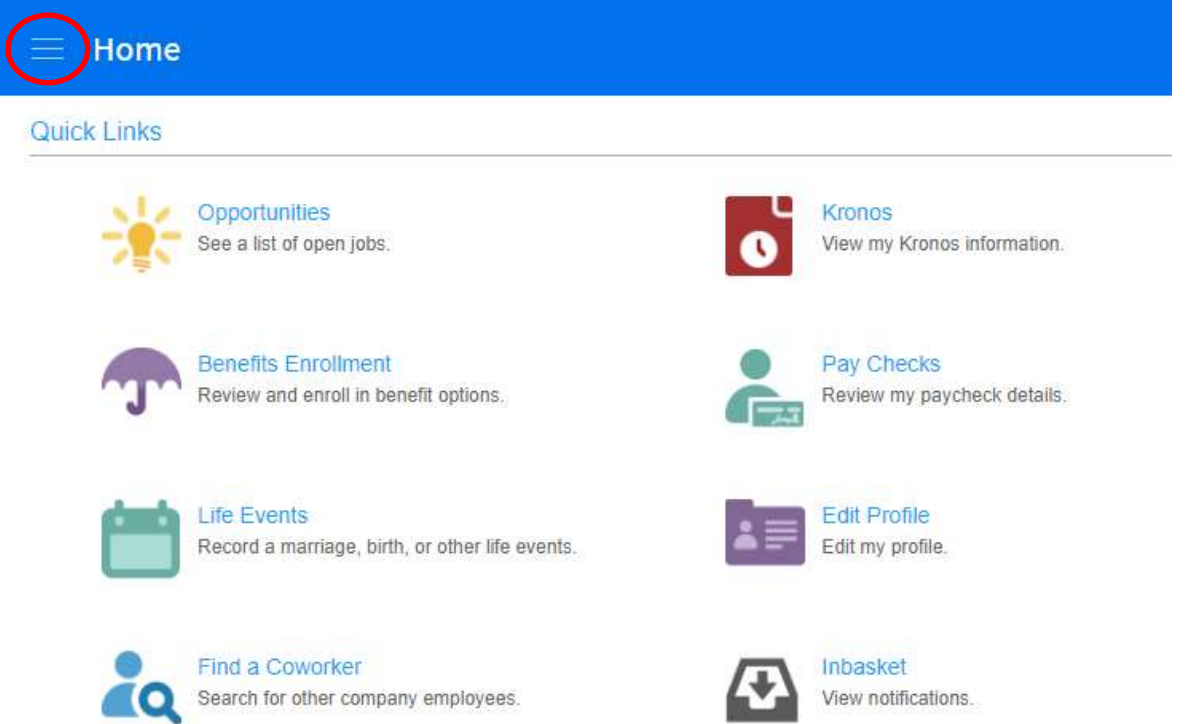

3. On the left, select Employee which will open a new menu below.

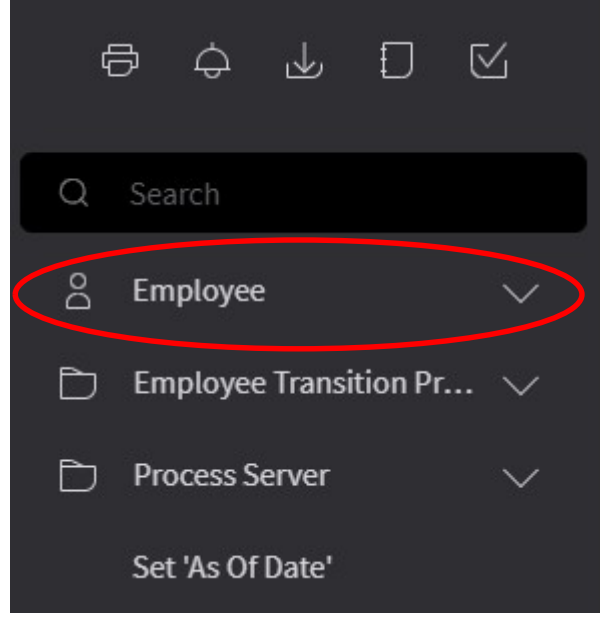

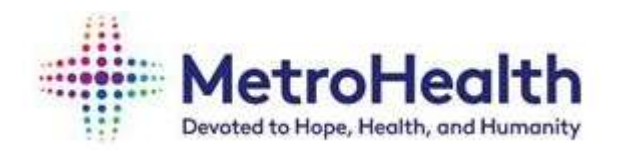

4. In that menu select To Do, which will open another menu below.

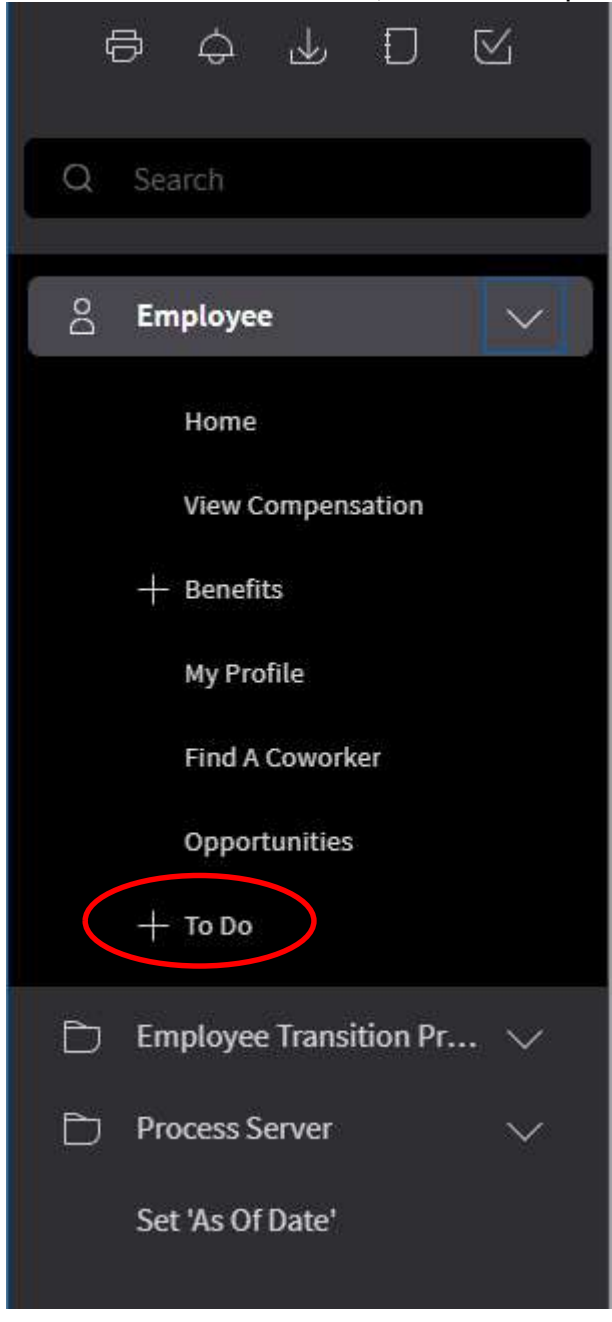

5. In that menu, select Direct Deposit.

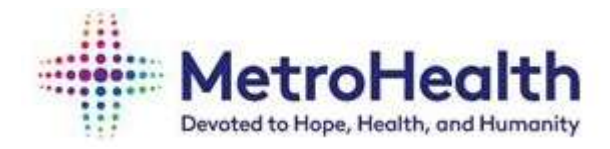

### IMPORTANT TO NOTE WHEN UPDATING YOUR DIRECT DEPOSIT INFORMATION

- MetroHealth employees are only allowed up to seven accounts for Direct Deposit.
- There must be a 100% OR "percent of net" account. Do not enter more than one account with 100% OR "percent of net."
- Your 100% OR "percent of net" account must be your default account.
- Only ONE account can show as a default account.
- Please use flat dollar amounts, not percentages when entering multiple accounts with the exception of your 100% default account.
- If there is no 100% default account, paper checks can be issued.
- Confirmation of our updated Direct Deposit information will be sent to your work email.
- Please note, the week prior to pay date you will be locked out of making direct deposit changes Wednesday & Thursday, and will receive the following message while payroll is processed. Please try to update on another day.

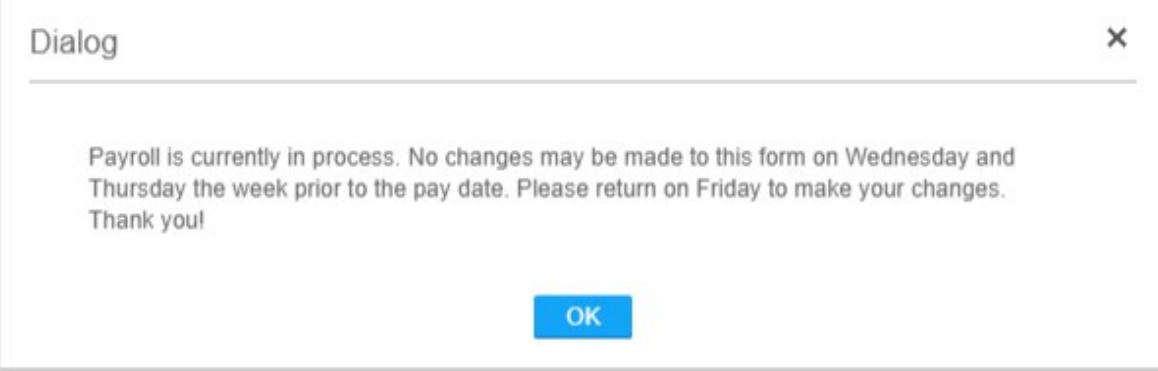

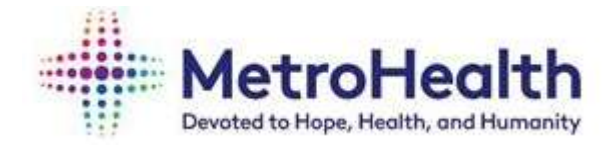

#### 6. To Add Direct Deposit:

A. Agree to authorization statement – Click ON 'I agree with this Statement.' This might only come up if you have no other existing accounts set up.

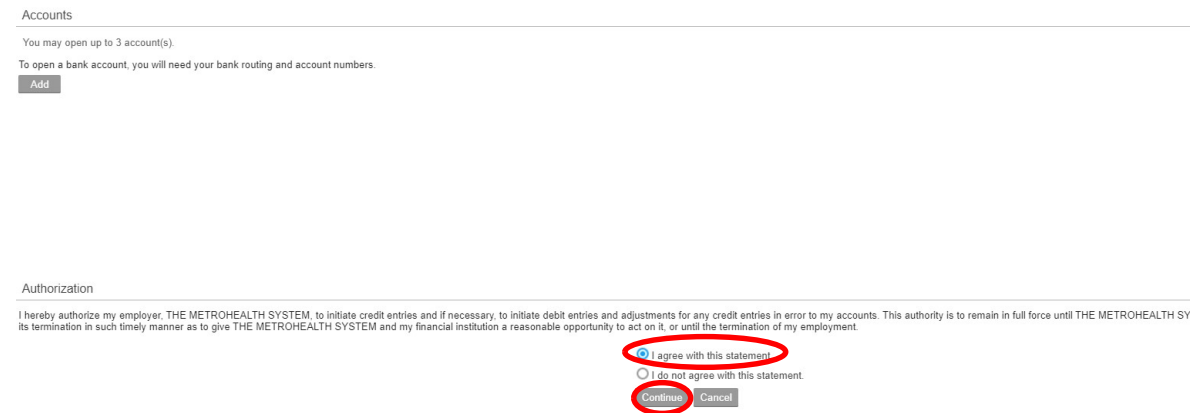

B. Continue and Click Add to add new Direct Deposit accounts.

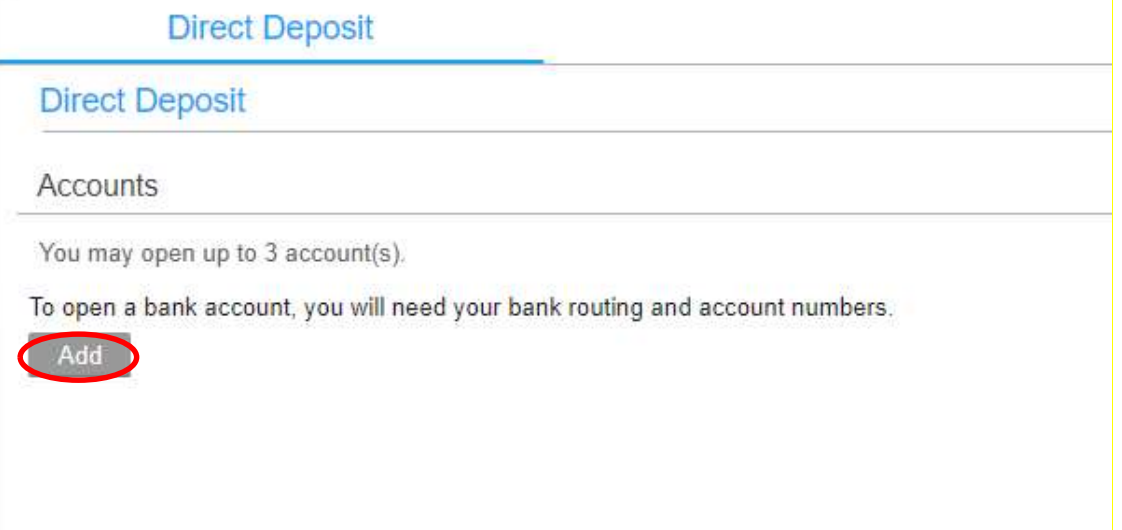

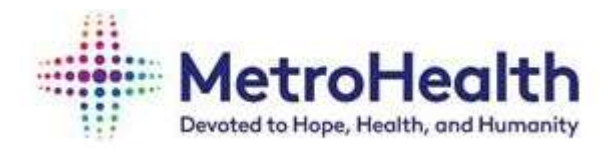

C. Answer question, "How many accounts do you plan to open?" Remember, the maximum amount of accounts is seven.

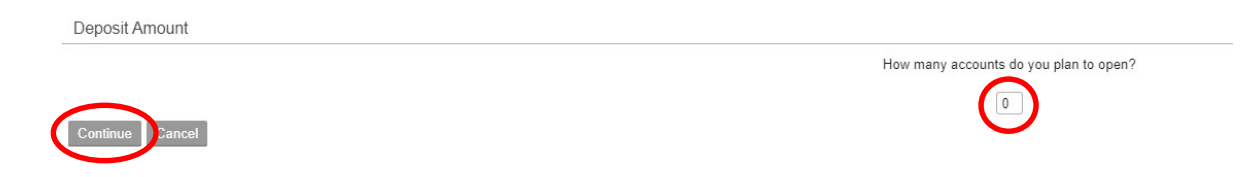

D. Enter amount of accounts and click **Continue**. You will see this screen below:

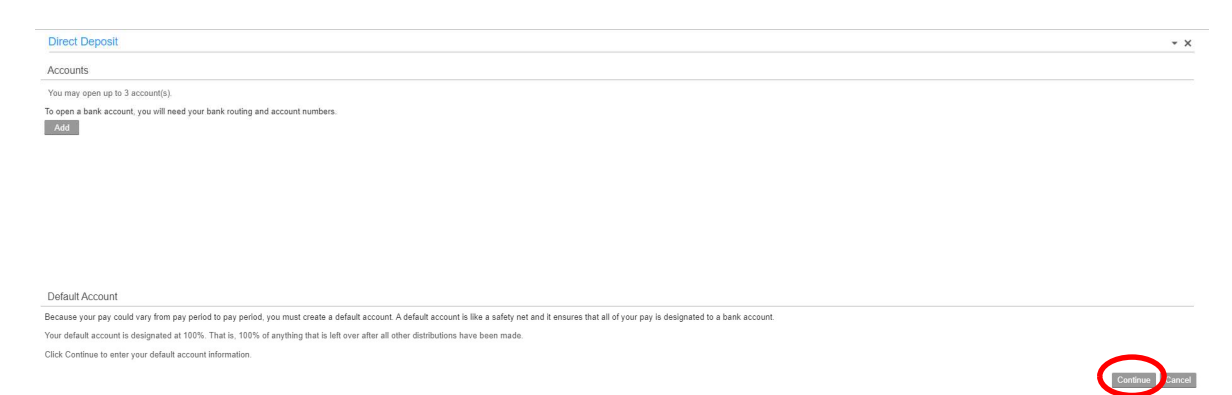

- E. Click Continue to enter your default 100% account
- F. First enter Bank information: In the blank box next to "Bank" type your routing number in manually.

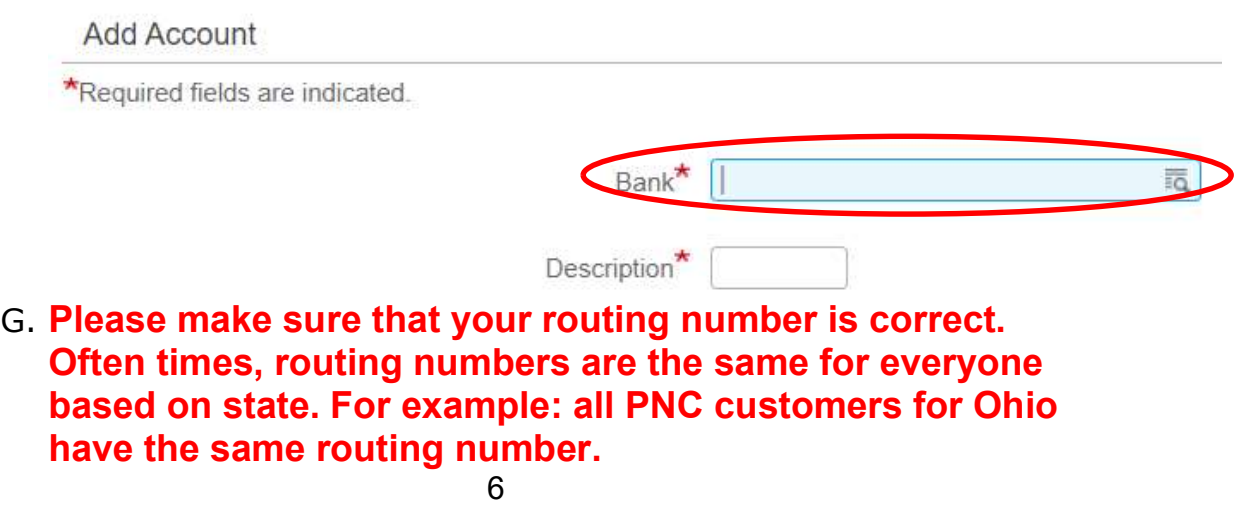

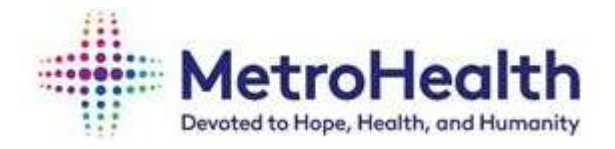

H. Next enter Description (such as chcking1 or savings1). This is for your

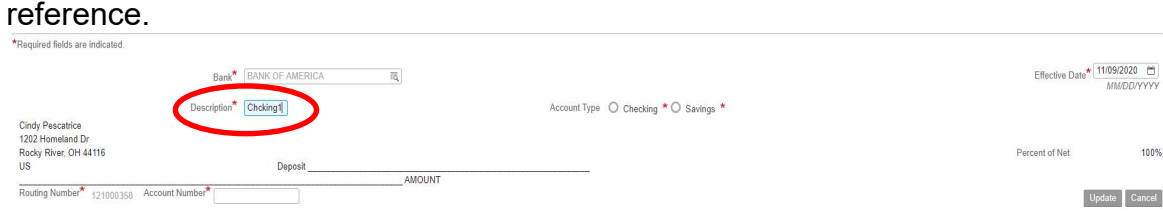

#### I. Enter if Checking or Savings.

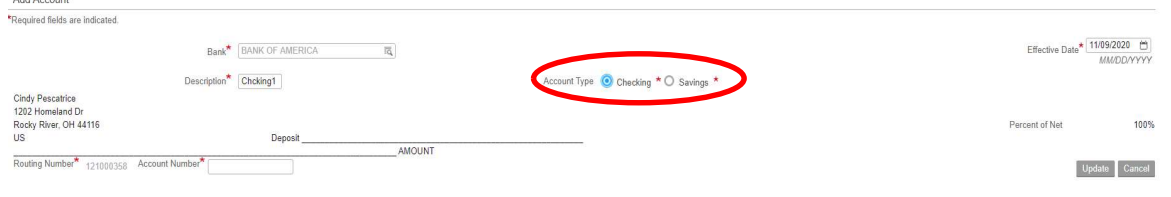

#### J. Effective Date will populate today's date.

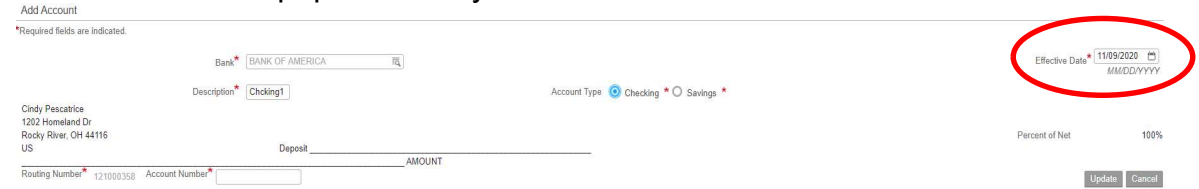

K. Manually enter your Account number next to Account Number and Click Update. The account number is person specific so each individual has their own unique account number.

![](_page_6_Picture_63.jpeg)

L. You will then see your Account information.

![](_page_6_Picture_64.jpeg)

The Metrohealth System 2500 Metrohealth Dr. | Cleveland, Ohio 44109 | metrohealth.org

![](_page_7_Picture_0.jpeg)

M. Click Add if you are adding additional accounts; manually enter your Bank Routing Number. Add Description, Account Type, Flat Amount and Account Number. Click Update.

![](_page_7_Picture_51.jpeg)

#### 7. To close a Direct Deposit account:

A. Log into Direct Deposit (Steps 1 - 5). You will see a list of your open accounts:

![](_page_7_Picture_52.jpeg)

![](_page_8_Picture_0.jpeg)

B. On the far right, select Close Account on the account you wish to close. Click on "Agree with this statement." Click Continue.

![](_page_8_Picture_45.jpeg)

C. You will receive this message, click OK. Be sure you have a default account set up. Reminder, your default account must be 100% of net.

![](_page_8_Picture_4.jpeg)

![](_page_9_Picture_0.jpeg)

- 8. To select new Default account:
	- A. Click on select New Default.

![](_page_9_Picture_34.jpeg)

B. Click on New Default account, this will prompt you to select percent of Net, Enter 100%, then click on Update.

![](_page_9_Picture_35.jpeg)

![](_page_10_Picture_0.jpeg)

- C. This will give you a warning if you have more than one 100% account.
- D. You are unable to have more than one 100% account. Click on CANCEL.

![](_page_10_Picture_3.jpeg)

E. Update your previous default account to a flat dollar amount by clicking on the Account Number.

![](_page_10_Picture_52.jpeg)

F. Account details will appear; update the Flat Dollar Amount and remove the 100 from percent of net. Click Update.

![](_page_10_Picture_53.jpeg)

![](_page_11_Picture_0.jpeg)

- 9. To change the distribution order of your accounts:
	- A. Click on Reorder.

![](_page_11_Picture_37.jpeg)

B. You will not be able to change the order of the default (100%) account.

![](_page_11_Picture_38.jpeg)

C. Update account order and click Apply.

![](_page_11_Picture_39.jpeg)